<span id="page-0-0"></span>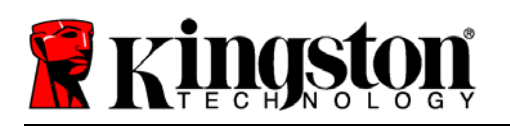

# **Help for DTVP-M Users**

**[Introduction](#page-0-0)** [Recommendations](#page-0-0) [Initialization](#page-1-0) [DTVP-M Login](#page-3-0) [Password Criteria](#page-2-0) [Device Lockout](#page-3-0) [Forgot Password](#page-4-0) [Change Password](#page-4-0) [Reset Option](#page-4-0) [About DTVP-M](#page-4-0) [Drive Letter Conflict](#page-5-0)

## **System Requirements**

- Pentium III Processor or equivalent (or faster)
- 15MB free disk space
- USB 2.0
- Windows XP SP2/SP3, Vista SP1/SP2, & 7
- Two consecutive drive letters after the last physical disk drive

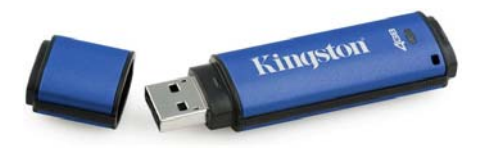

### **Introduction** [\[Back to top\]](#page-0-0)

This document covers the *DataTraveler® Vault Privacy – Managed* device (referred to simply as DTVP-M from this point forward) based on the default factory settings with no customizations.

The instructions and procedural steps in this help document were created based on the default 'out-ofbox' settings configured in the SafeConsole Management Server.

Policies implemented in SafeConsole are "pushed" out to the DTVP-M device during initialization and reflect in the menu options available (or unavailable) in the client interface of the DTVP-M. To ensure the desired user experience and proper deployment of the device, please consult your helpdesk and/or SafeConsole administrator prior to use.

#### **Recommendations Example 19 Recommendations** *EBack to top***</u>**

To ensure there is ample power provided to the DTVP-M device, use only in USB ports connected directly to your notebook or desktop, as seen in *Figure 1.1*. Avoid connecting the DTVP-M to any peripheral device(s) that may feature a USB port, such as a keyboard or USB hub, as in *Figure 1.2*.

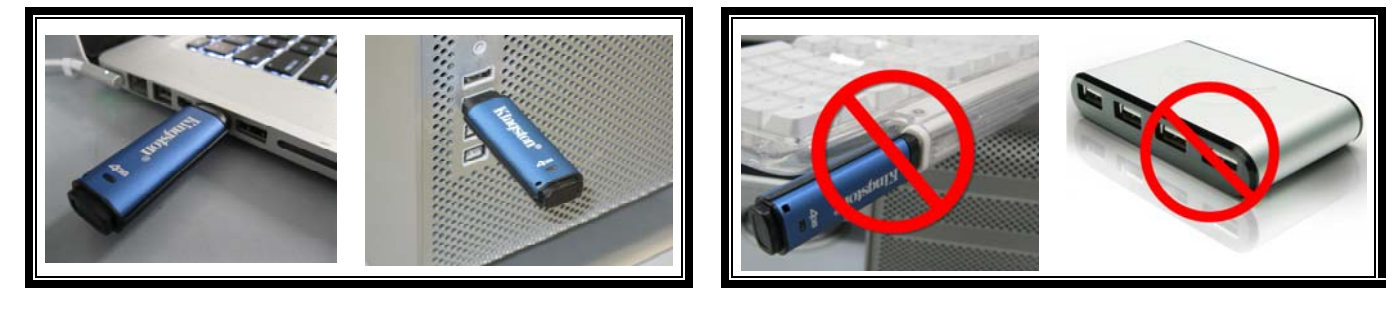

*Figure 1.1 – Recommended Usage Figure 1.2 – Not Recommended* 

Document No. 48000031-001.A00

<span id="page-1-0"></span>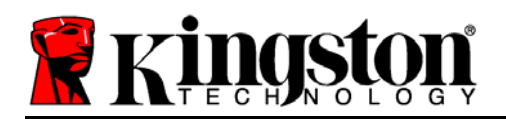

#### **Initialization**

After plugging the DTVP-M device into a USB port, if you receive the following warning message, "*Kingston DataTraveler requires an active SafeConsole server to make it operational*" (see *Figure 1.3*), please contact your helpdesk or SafeConsole Administrator.

The DTVP-M must be able to communicate with a SafeConsole server in order to initialize prior to first use and/or function properly after a device reset.

If you receive a connection window similar to the one in *Figure 1.4*, '*Connecting to <server>*', click '*Yes*' to confirm ownership and responsibility for the Kingston DataTraveler (DTVP-M.) This will register your device on the SafeConsole server.

If you click '*No*', you will receive the warning message seen in *Figure 1.3* and be required to start the initialization process over. This can be accomplished by doing one of the following:

> • Unplugging the DTVP-M device from your system and re-inserting it into the USB port. (This will allow Windows to detect the device again and allow you restart the initialization process.)

**Warning** 

**OR EXECUTE:**  $[Back to top]$ 

• Browsing to the CD-ROM partition of the DTVP-M and re-launching the DTVPM\_Launcher.exe program application.

The window shown in *Figure 1.5* will appear after you click '*Yes*' to register the DTVP-M on the SafeConsole Management System. This indicates that communication with the server has been established.

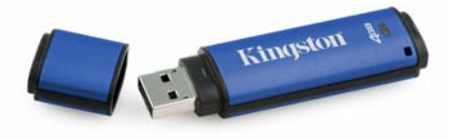

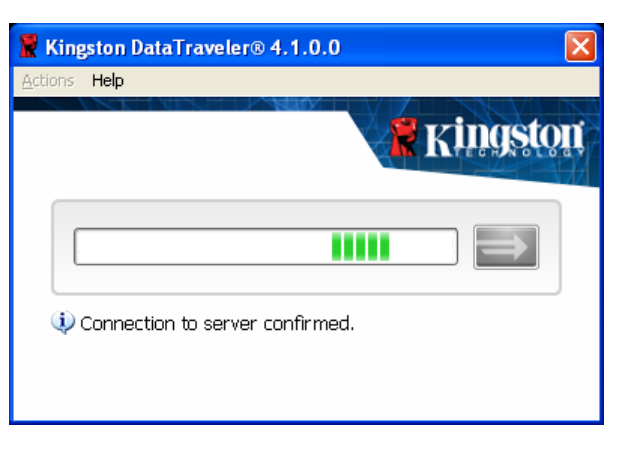

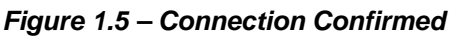

[\[Back to top\]](#page-0-0)

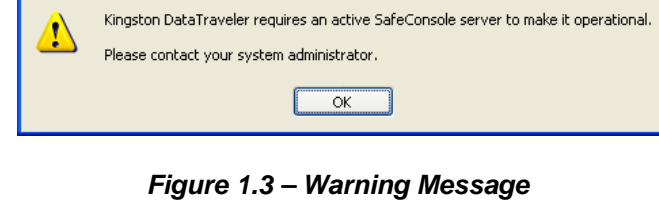

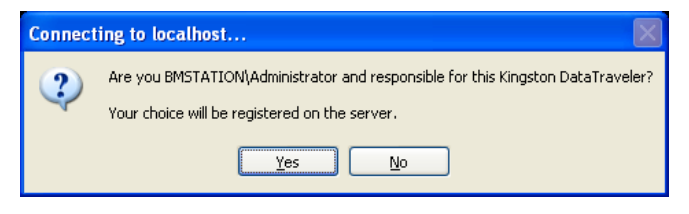

*Figure 1.4 – Confirm Registration* 

<span id="page-2-0"></span>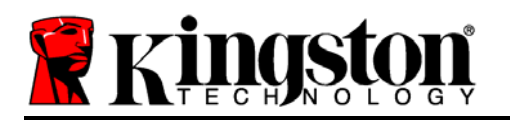

Once a connection to the server is confirmed, you will be asked to create a password that will be used to unlock the secure data partition each time you log into the DTVP-M.

- 1. Once you've decided on a password, enter it into the '*Select password*' field, and re-enter it in the '*Confirm password*' field, as seen in *Figure 1.6*. The password you create must meet the following criteria before the initialization process will allow you to continue:
	- Passwords must contain at least 8 characters (default SafeConsole setting) or more (up to 64 characters)
	- Passwords must also contain all three of the following default criteria options:

*UPPER CASE (A-Z), lower case (a-z), & numeric (0-9) characters Figure 1.6 – Create Password*

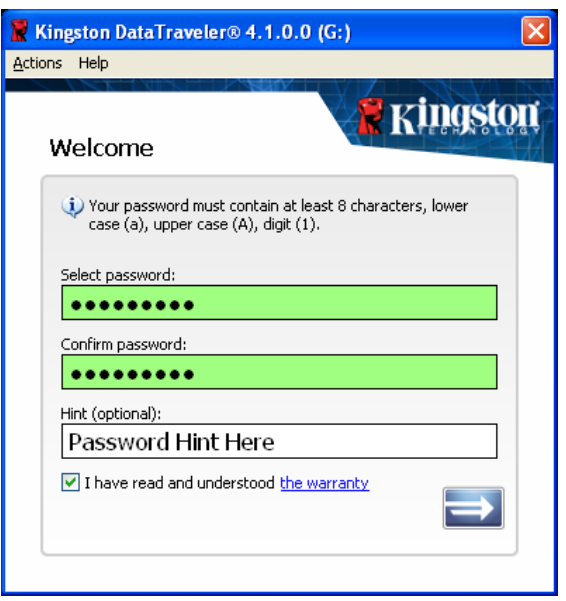

You may also enter a password hint, but it is not mandatory. However, the hint field can be useful in providing you a clue as to what the password is, should you ever forget your DTVP-M password.

(*Note: The password hint CANNOT match or contain the exact password string.*) [\[Back to top\]](#page-0-0)

- 2. Click the checkbox to acknowledge your reading and understanding of the warranty.
- 3. Click on the arrow button  $($  $\blacksquare)$  to continue.
- 4. When prompted, enter your DTVP-M password into the textbox (seen in *Figure 1.7*) and click on the arrow button to continue. (*Note: The arrow button will enable as soon as you enter the first password character into the textbox*.)

(*IMPORTANT NOTE: You MUST complete step 4 by entering your DTVP-M password (created in step 1) in order to complete the initialization process successfully.*)

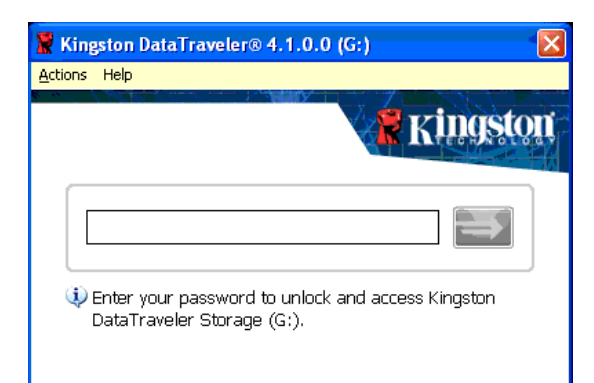

*Figure 1.7 – Enter Password*

This completes the initialization process and unlocks the secure data partition.

<span id="page-3-0"></span>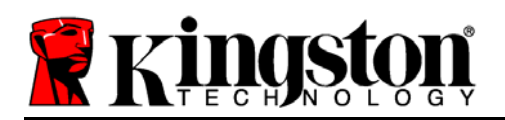

### **DTVP-M Login [\[Back to top\]](#page-0-0)**

You must supply your DTVP-M password each time you wish to log into the device. During the login process, if an incorrect password is entered, you will be given another opportunity to enter the correct password; however, there is a built-in security feature that tracks the number of failed login attempts. If this number reaches the pre-configured value of 10 failed attempts, the DTVP-M will lock and require a device reset of the secure data partition prior to next use. This means that all data stored on the DTVP-M will be lost. See *Device Lockout* on page 4.

### **Device Lockout Contract Contract Contract Contract Contract Contract Contract Contract Contract Contract Contract Contract Contract Contract Contract Contract Contract Contract Contract Contract Contract Contract Contra**

The DTVP-M includes a security feature that prevents unauthorized access to the data partition once a maximum number of **consecutive** failed login attempts (*MaxNoA* for short) has been made; the default "out-of-box" configuration has a pre-configured value of 10 (no. of attempts.)

The 'lock-out' counter tracks each failed login and gets reset one of two ways: **1)** A successful login prior to reaching MaxNoA or **2)** reaching MaxNoA and resetting the device.

If an incorrect password is entered, an error message will appear just below the text box, indicating an invalid password. *See Figure 1.8*.

With each failed login attempt, you will see a different error message indicating the number of attempts left before reaching MaxNoA (which is set to 10 by default.)

After the  $10<sup>th</sup>$  failed login attempt, the DTVP-M will permanently lock the data partition and require a device reset prior to next use. This means that **all data stored on the DTVP-M will be lost** and you will need to create a new password.

This security measure limits someone who does not have your password from attempting countless login attempts and gaining access to your protected data.

If you are the owner of the DTVP-M and have forgotten your password, the same security measures will be enforced, including a device reset.

(*Note: If 'Remote Password Reset' is enabled on the SafeConsole Management Server, the SafeConsole administrator will be able to reset your password without resetting the device, thus saving the data stored on the protected partition.\*)*

*Figure 1.8 – Login Failure* 

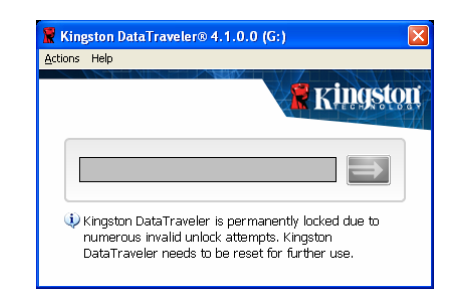

*Figure 1.9 – MaxNoA Reached* 

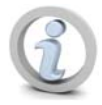

\*Even with '*Remote Password Reset*' enabled, the maximum number of incorrect login attempts, including response codes, is 10. If not using the '*Forgot Password*' option, the response code window will automatically invoke after the  $7<sup>th</sup>$  failed login attempt.

Kingston DataTraveler® 4.1.0.0 (G:) Actions Help **Kingston** Invalid password! 9 attempts left before Kingston DataTraveler is permanently locked.

<span id="page-4-0"></span>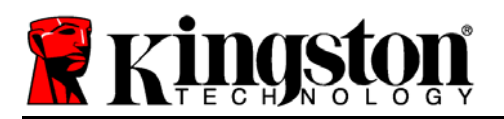

### **Forgot Password** *CONSIDER <b>EXECUTE PASSWORD CONSIDERED AT A CONSIDERATE PASSWORD*

The '*Remote Password Reset*' is a feature in SafeConsole that allows DTVP-M users to change/create passwords without resetting the device, thus saving all data stored on the DTVP-M. The '*Forgot Password*' menu option is available on the DTVP-M ONLY when '*Remote Password Reset*' is enabled on the SafeConsole Management Server (consult your helpdesk or administrator for details.)

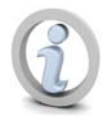

(Note: *Remote Password Reset* needs to be enabled on the SafeConsole Management Server **PRIOR** to initializing the DTVP-M device. By default, this feature is disabled. In either case, the pre-configured value for maximum number of password attempts {MaxNoA} is 10.)

### **Change Password Change Password Change Password Change Password Change Password Change Password Change Password Change Password Change Password Change Password Change Password Change Password Chang**

This feature allows you to change your current DTVP-M password. You MUST know the existing password to utilize this function, as it will lock the device and prompt you for the existing DTVP-M password prior to invoking the '*Change Password*' routine.

### **Reset Option** [\[Back to top\]](#page-0-0)

This feature resets the DTVP-M back to its original "out-of-box" state. Resetting the device **will erase all of the data** stored in the protected area and require users to generate a new password.

(Note: The DTVP-M must register with SafeConsole each time the device is reset. Do NOT use this function if you are on a stand-alone workstation or in a remote location that does not have access to the SafeConsole server. Consult your administrator before resetting DTVP-M.

#### **About DTVP-M** *CONSUMPROVERSIMATE ACCOUNT ACCOUNT ACCOUNT ACCOUNT ACCOUNT ACCOUNT ACCOUNT ACCOUNT ACCOUNT ACCOUNT ACCOUNT ACCOUNT ACCOUNT ACCOUNT ACCOUNT ACCOUNT ACCOUNT ACCOUNT ACCOUNT ACCOUNT ACCOUNT ACCOUNT ACCOUNT AC*

This option provides basic information regarding the DTVP-M, including copyright, build number and serial number of the device. The 'About' section is also customizable (by your Administrator) in SafeConsole under the '*Device User Information*' tab of Administrator Tools (up to 127 characters.)

**Kingston** 

Kingston DataTraveler® 4.1.0.0 (F:)

Kingston Technology and BlockMaster present<br>the DTVP-M, DataTraveler Vault Privacy Edition<br>Managed Solution. DTVP-M is managed with the<br>BlockMaster server software SafeConsole®.

About Kingston

Copyright @ 2010 BlockMaster 000FFE23C7ECBB11800000B7

4.1.0.0#6043, BM9930

SOFTWARF BY

DataTraveler

Actions Help

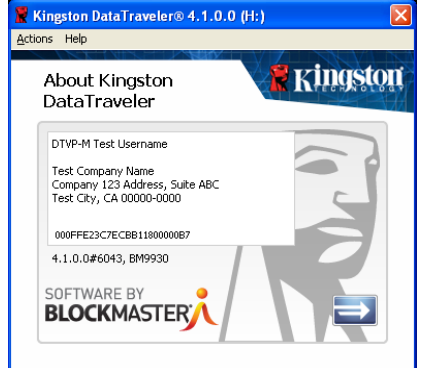

<span id="page-5-0"></span>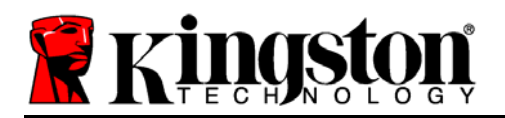

#### **Drive Letter Conflict and Conflict** *Conflict Conflict CONFLICTATION*

The DTVP-M requires two consecutive drive letters AFTER the last physical disk that appears before the 'gap' in drive letter assignments. This does NOT pertain to network shares because they are specific to user-profiles and not the system hardware profile itself, thus appearing available to the OS.

What this means is, Windows may assign the DTVP-M a drive letter that's already in use by a network share or Universal Naming Convention (UNC) path, causing a drive letter conflict. If this happens, please consult your administrator or helpdesk department on changing drive letter assignments in Windows Disk Management (administrator privileges required.)

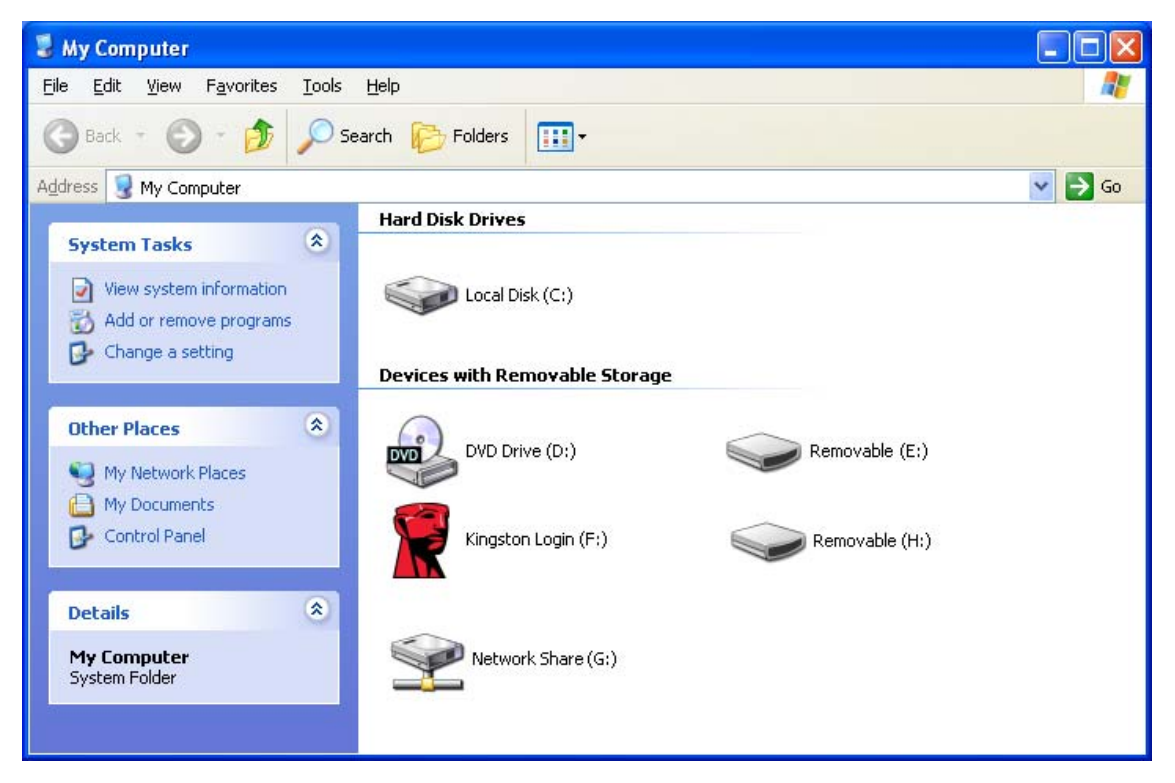

*Figure 1.12 – Drive Letter Assignment* 

If there are no network shares on your system and the DTVP-M still won't load, it is possible that a card reader, removable disk, or other previously-installed device is holding on to a drive-letter assignment and still causing a conflict.

Please note that native Drive Letter Management has improved significantly in Windows XP SP3, Vista, and 7, so you may not come across this issue, but if you are unable to resolve the conflict, please contact Kingston's Technical Support Department for further assistance.

[\[Back to top\]](#page-0-0)

Free Manuals Download Website [http://myh66.com](http://myh66.com/) [http://usermanuals.us](http://usermanuals.us/) [http://www.somanuals.com](http://www.somanuals.com/) [http://www.4manuals.cc](http://www.4manuals.cc/) [http://www.manual-lib.com](http://www.manual-lib.com/) [http://www.404manual.com](http://www.404manual.com/) [http://www.luxmanual.com](http://www.luxmanual.com/) [http://aubethermostatmanual.com](http://aubethermostatmanual.com/) Golf course search by state [http://golfingnear.com](http://www.golfingnear.com/)

Email search by domain

[http://emailbydomain.com](http://emailbydomain.com/) Auto manuals search

[http://auto.somanuals.com](http://auto.somanuals.com/) TV manuals search

[http://tv.somanuals.com](http://tv.somanuals.com/)